# **II. Create and configure a SLA monitoring custom field**

Please refer to

- [Create the custom field](#page-0-0)
- [Configure the SLA custom field](#page-0-1)
	- [1. Configure the indicators](#page-0-2)
	- [2. Assign the calendar](#page-1-0)
	- [3. Configure the scheduler](#page-2-0)
	- [4. Add an action to be executed for each level](#page-3-0)

to create and configure an SLA custom field

#### <span id="page-0-0"></span>**Create the custom field**

We choose 'Processing Time' as the name of the custom field.

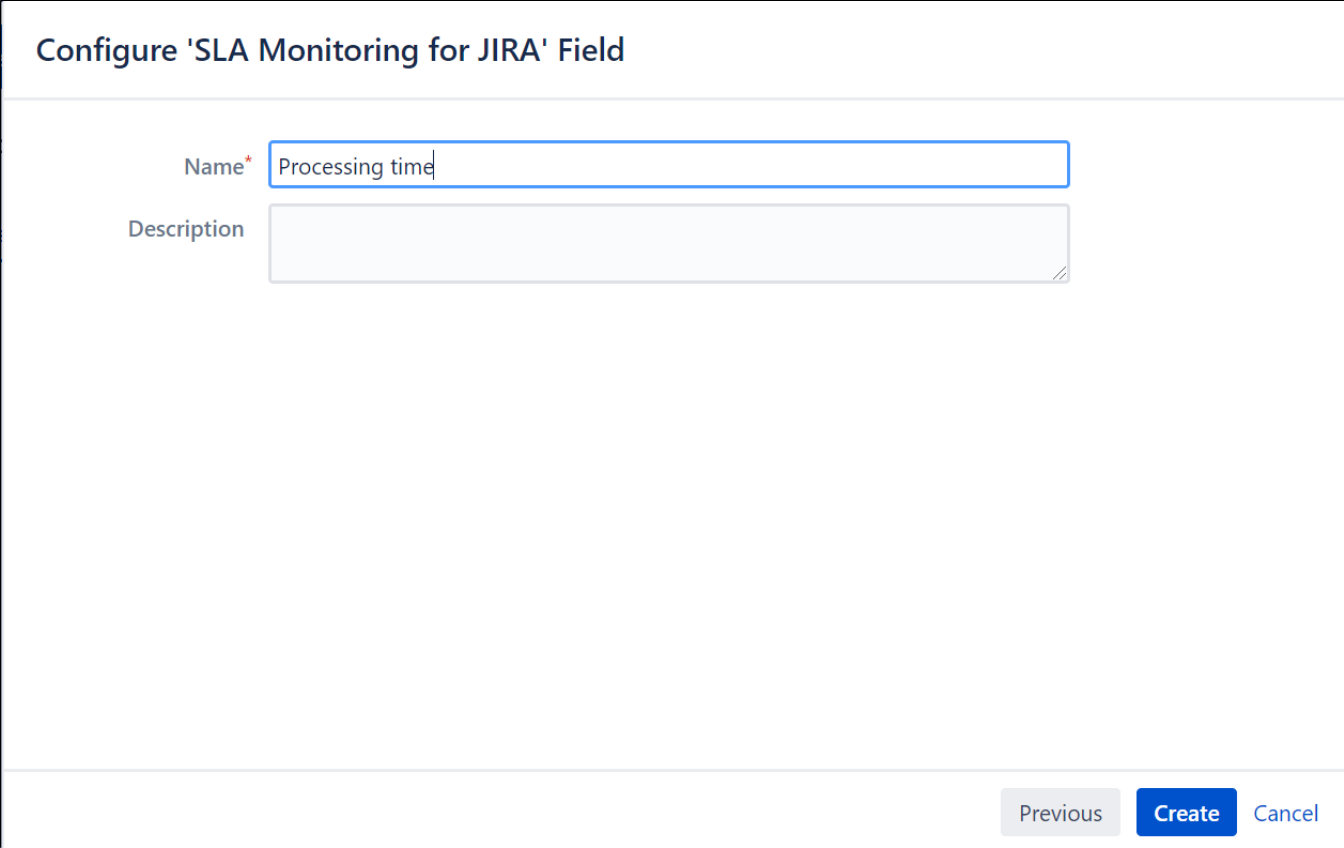

## <span id="page-0-1"></span>**Configure the SLA custom field**

After the creation, we configure the custom field

#### <span id="page-0-2"></span>**1. Configure the indicators**

The start date is configured in the field 'Starting date'

The End date/time is configured by default to current date

We create 3 levels of indicator

- Green between 0 and 2 days
- Orange between 2 and 4 days
- Red between 4 days and undefined value ( >4 days)

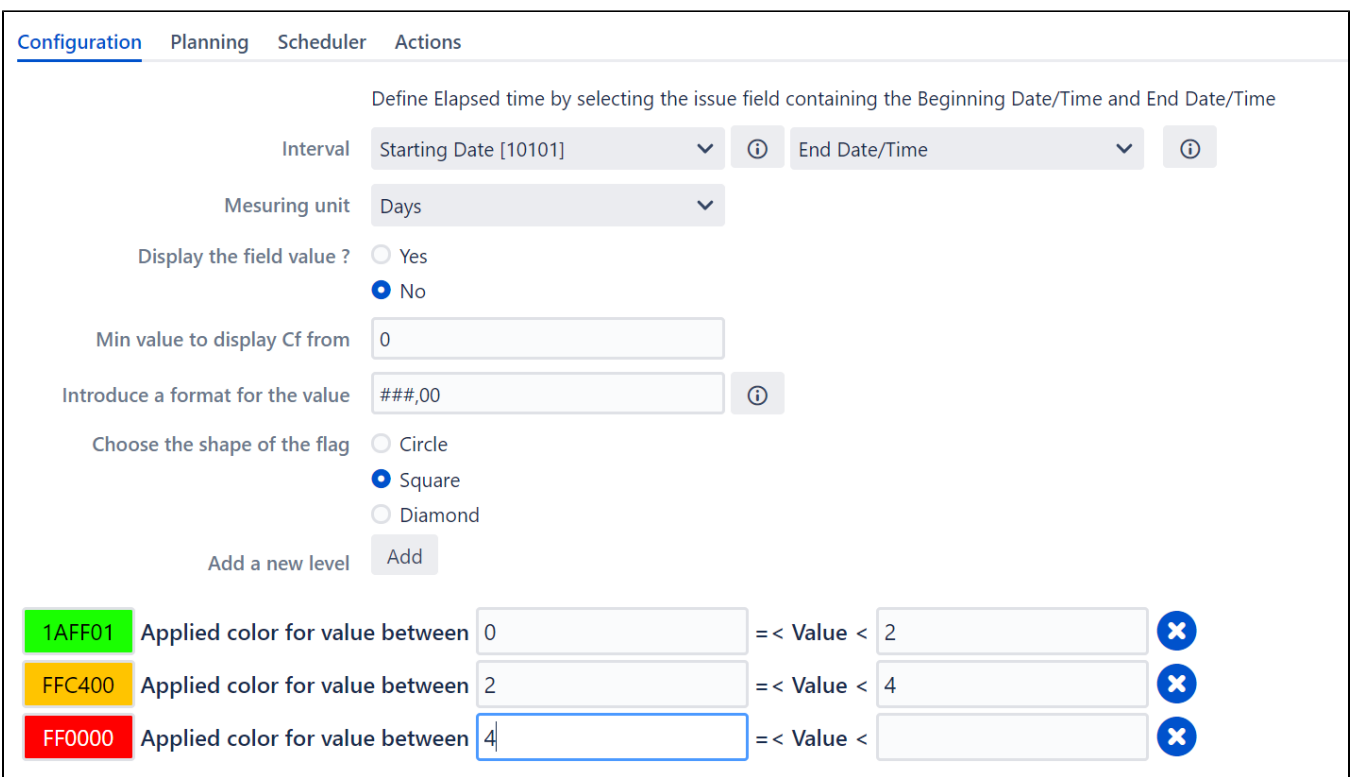

# <span id="page-1-0"></span>**2. Assign the calendar**

we need first to lookup for the calendar that we created in the first step ( [I. Create a working calendar\)](https://confluence.kepler-technologies.com/display/SLA/I.+Create+a+working+calendar)

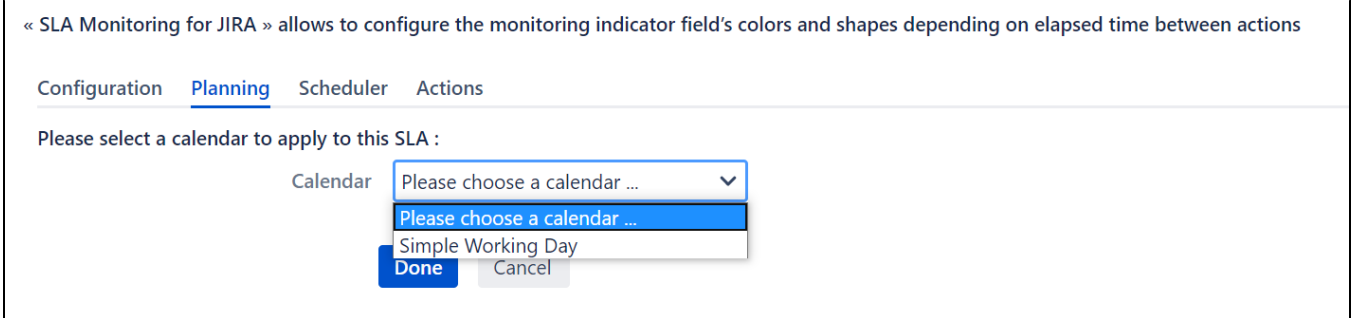

The screen of the chosen calendar will be displayed

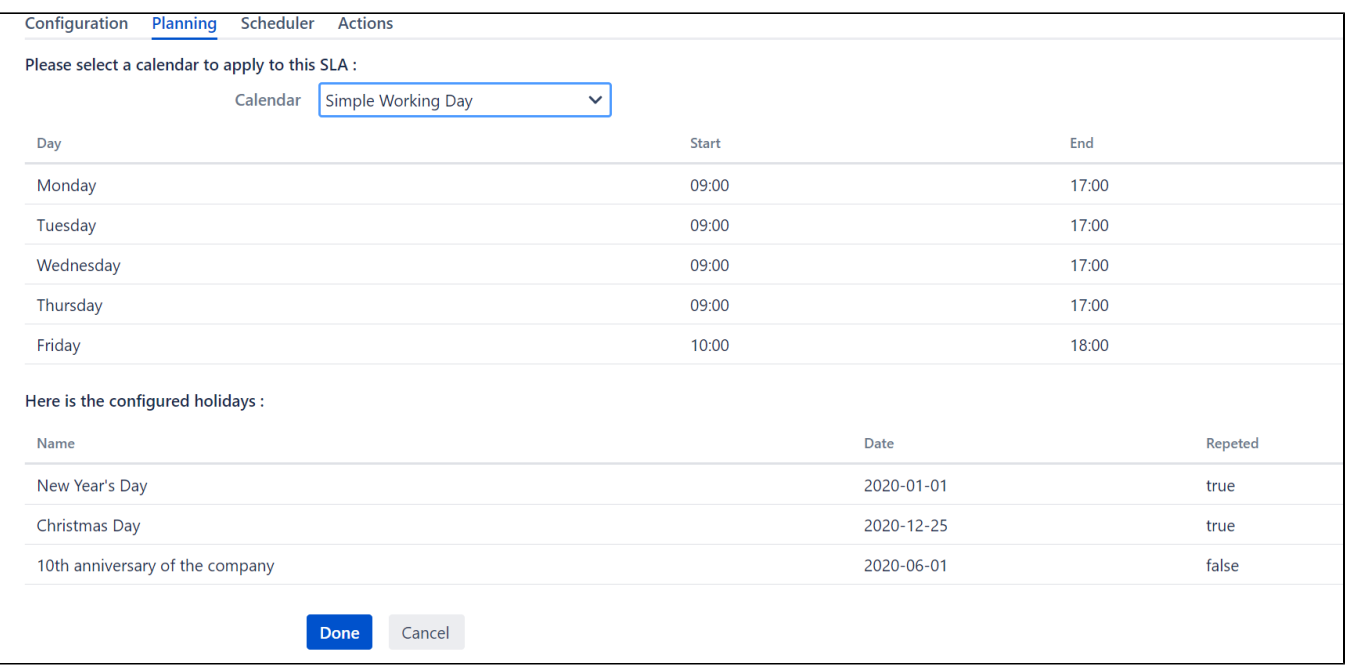

## <span id="page-2-0"></span>**3. Configure the scheduler**

in the tab 'scheduler', we will configure the scheduler

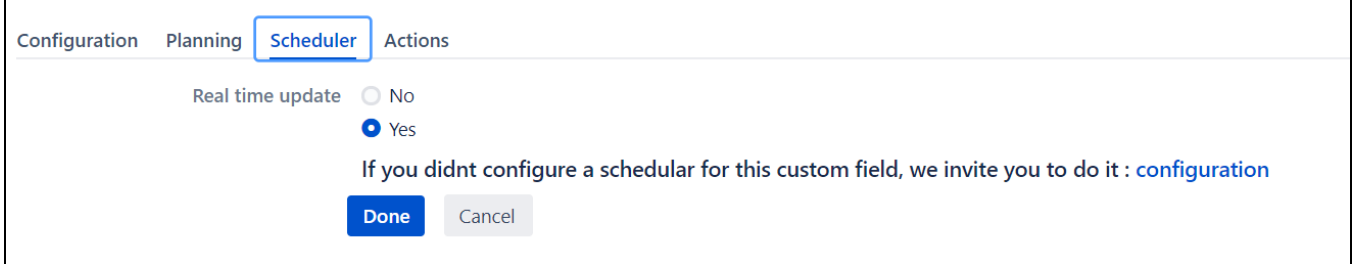

Click on 'Configuration', and the screen of the Scheduler will be displayed ( or access to the path: Administration > Manage Apps > SLA Monitoring scheduler > Scheduler configuration >Click on "**Add a scheduler**". )

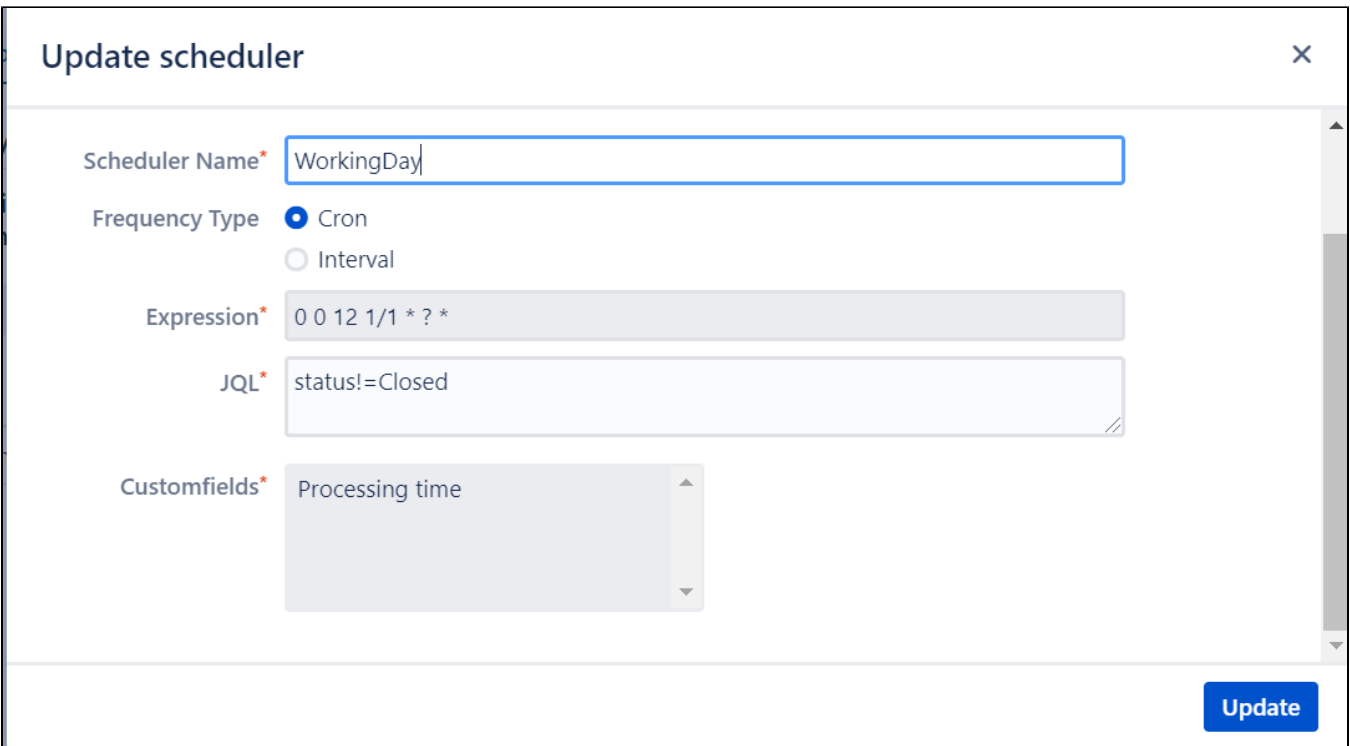

# <span id="page-3-0"></span>**4. Add an action to be executed for each level**

In the tab 'Actions', we will configure the action to execute for each level

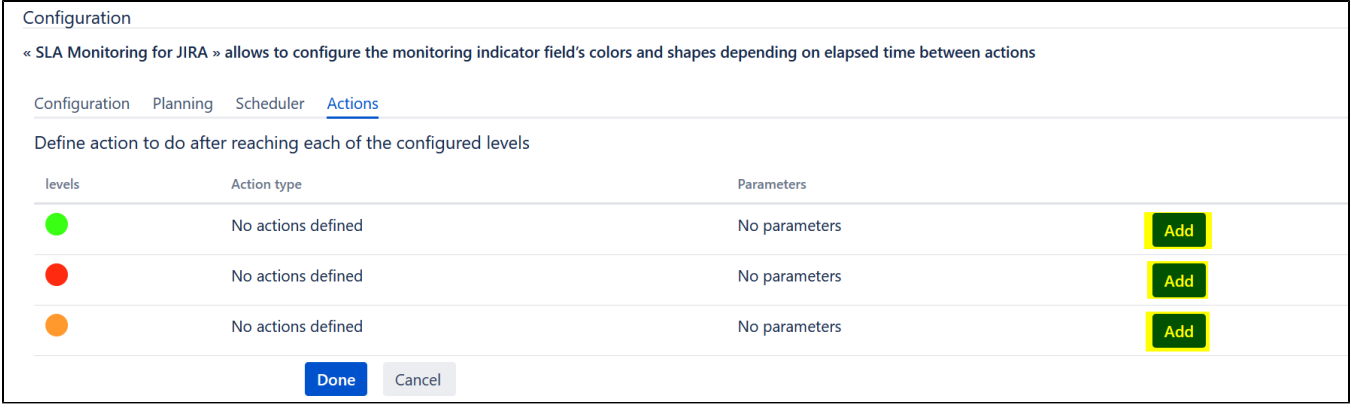

For the green level, we add a notification action

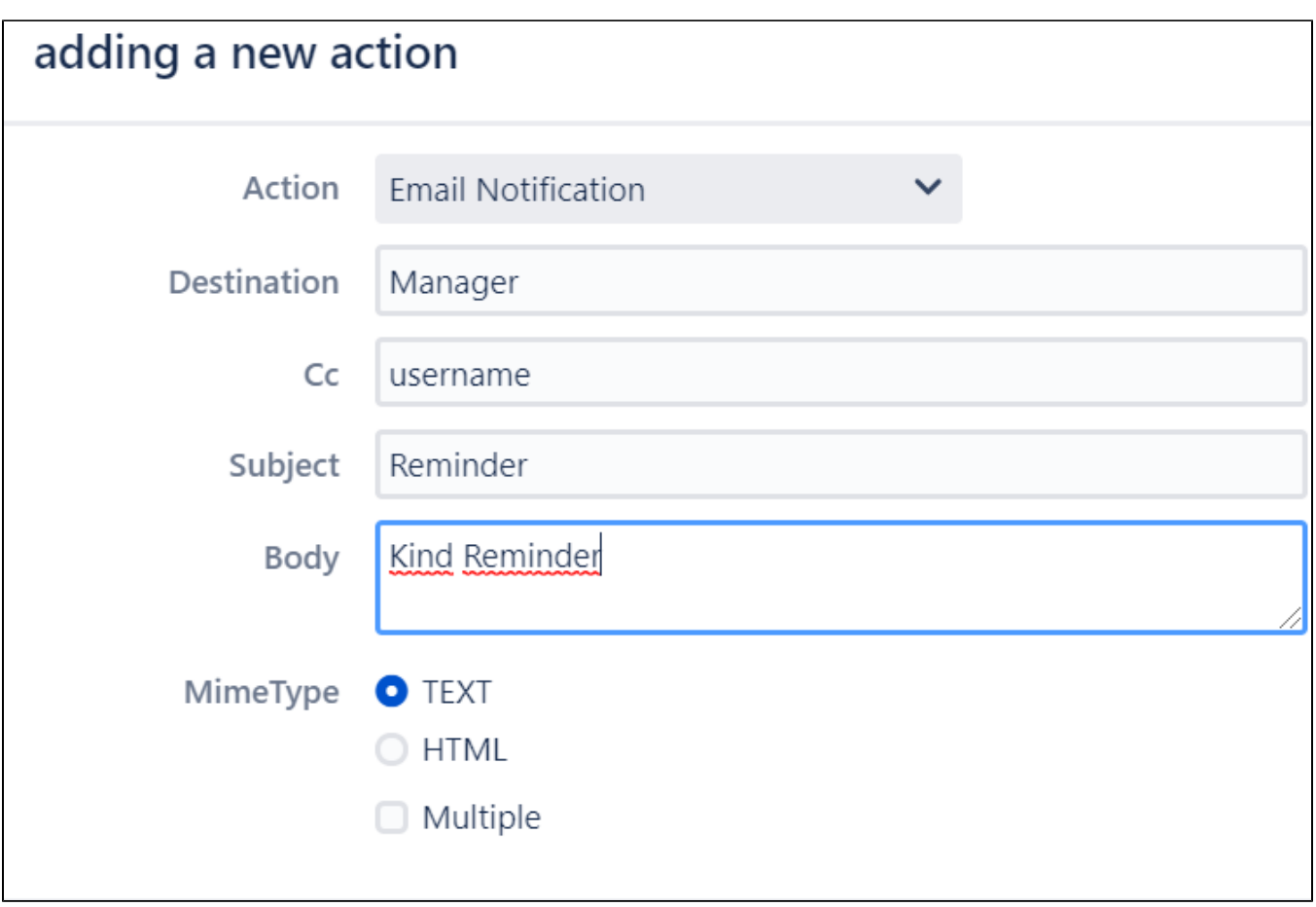

For the orange level, we add a custom action as follows:

1. create the groovy file in the following path: Atlassian/Jira/KeplerTechnologies/custom-actions, The groovy filename is: **ActionToDo**

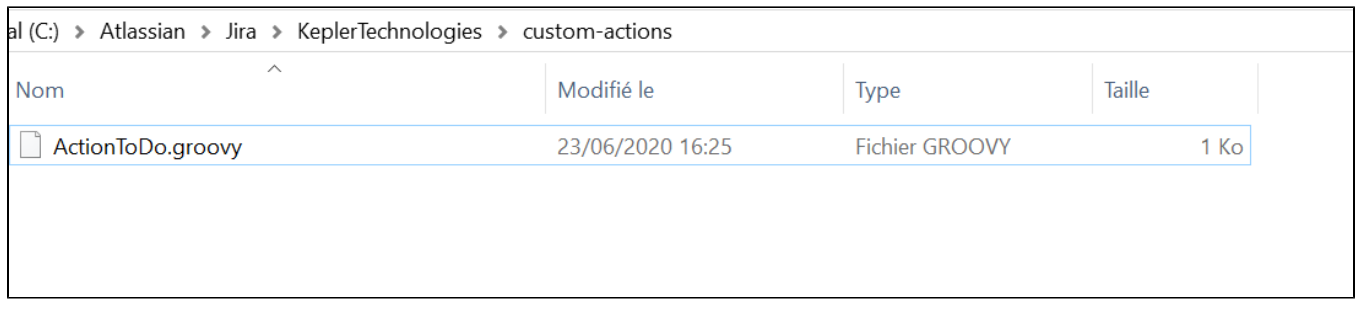

2. Back to the configuration, add the groovy filename in the new action. (the filename ='ActionToDo')

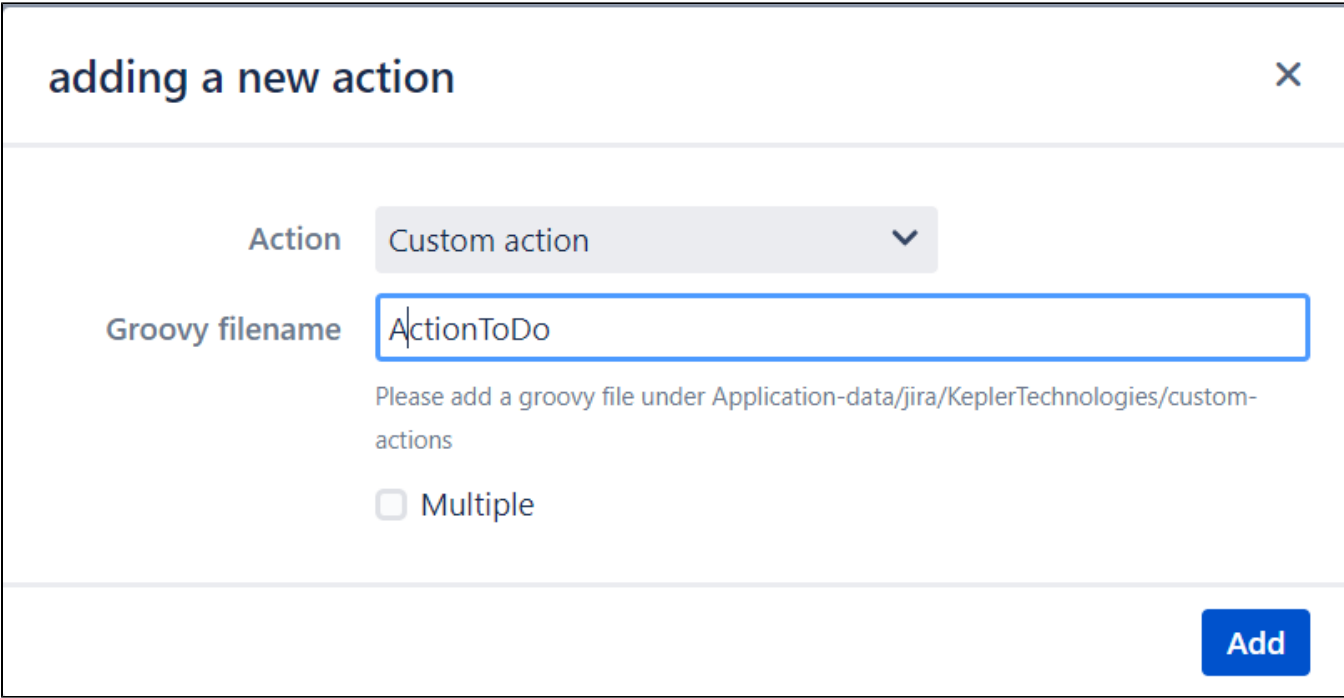

#### For the Red level, we add both actions notification and custom action.

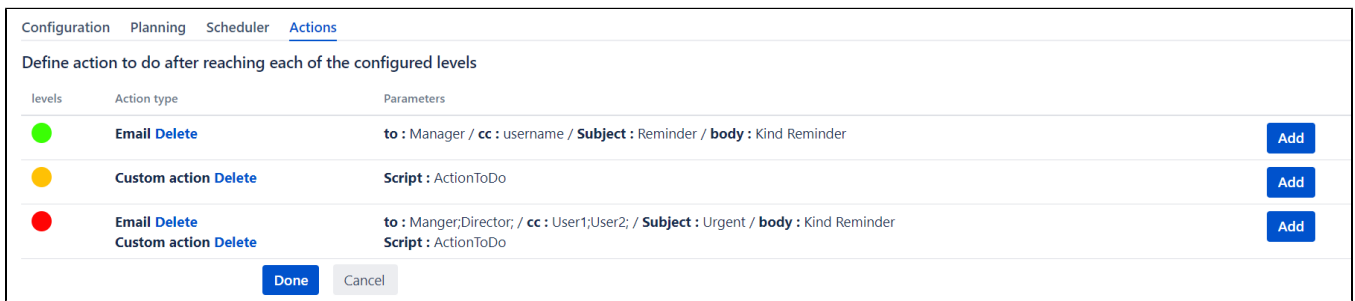

## By clicking on '**Done**', the configuration of the SLA will be saved.

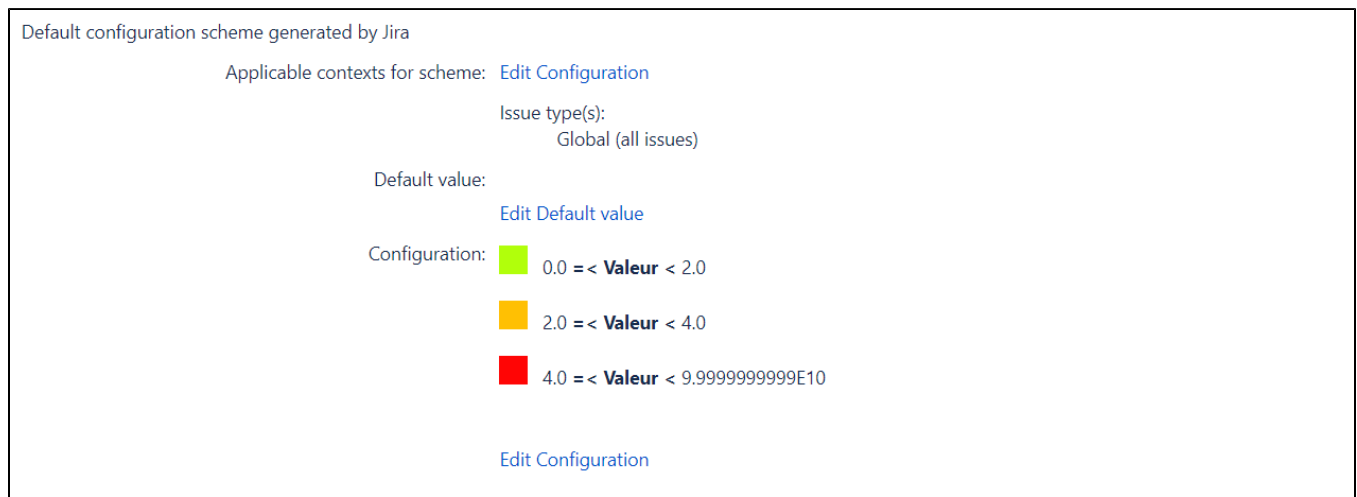